**Nixfarma**

# Butlletí Setmanal **JORNADA LABORAL**

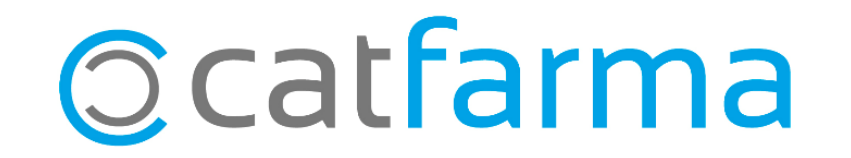

#### **JORNADA LABORAL**

Com ja sabem, a partir del 12 de maig del 2019 s'ha de portar un control horari de totes les persones contractades a la farmàcia, tant farmacèutics, auxiliars, personal de neteja, reposadors, etc..

Per aquest motiu **Nixfarma** ha integrat una eina per registrar les entrades i sortides del personal de la farmàcia.

2

Tot seguit veurem com funciona:

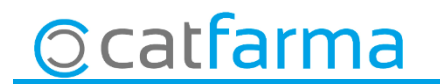

#### **JORNADA LABORAL – ALTA USUARIS**

· Per donar d'alta els usuaris, hem d'accedir a **Gestió Jornada Laboral Treballadors**:

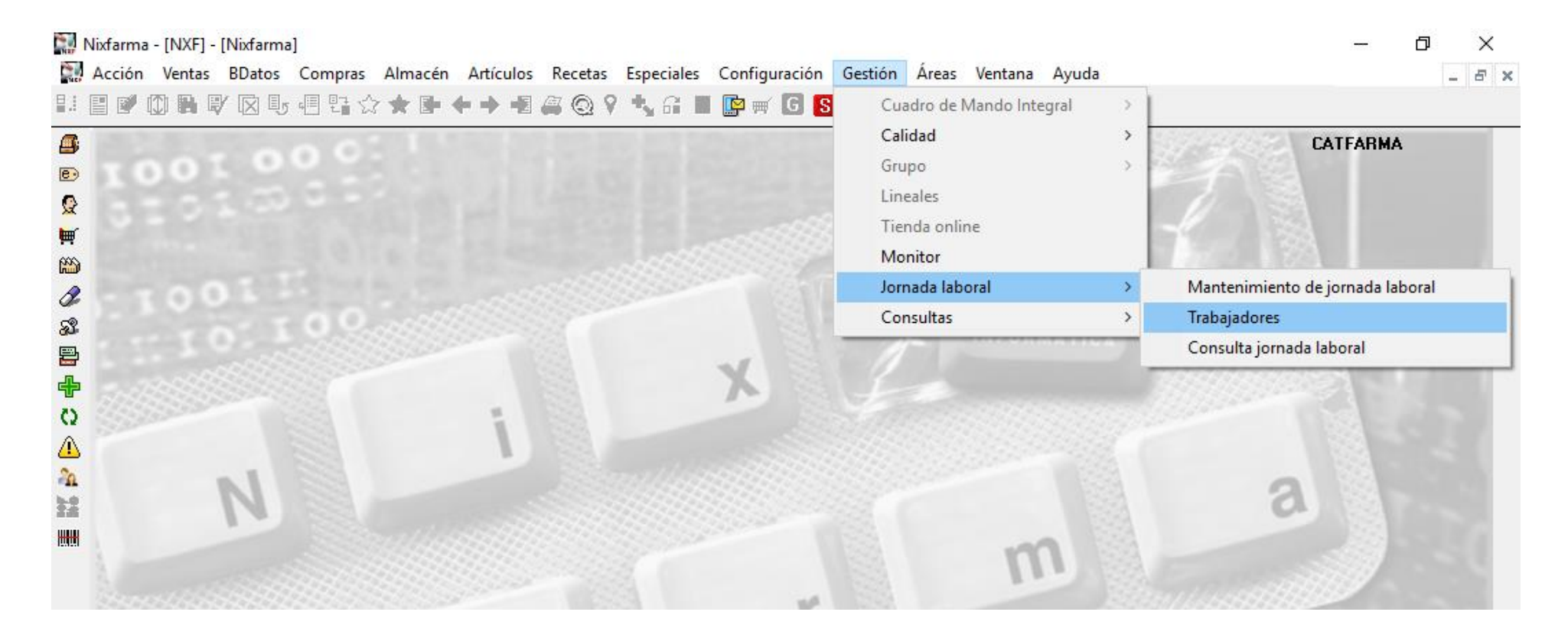

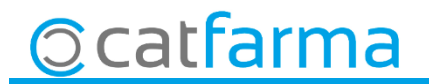

# **JORNADA LABORAL – ALTA USUARIS**

· Ara, des d'aquesta pantalla, donarem d'alta els usuaris amb **F6** o inserir **:** :

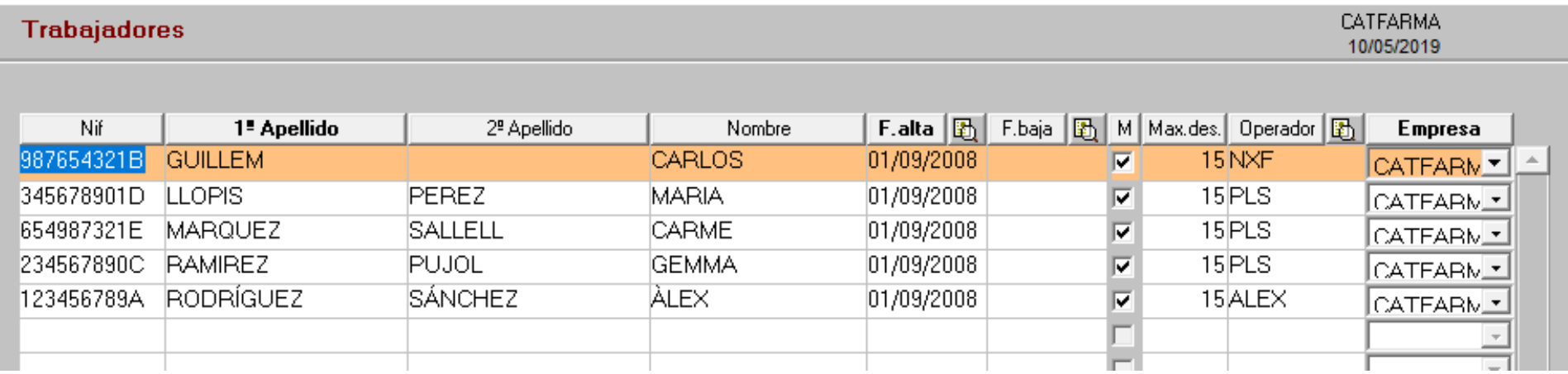

La data d'alta és obligatòria posar-la i és la data que aquesta persona va començar a treballar a la farmàcia.

Si existeix un operador ja creat a **Nixfarma** per a aquesta persona, s'assigna directament.

Sinó, farem servir el genèric (Per exemple **PLS**) i després, a l'hora de signar, s'haurà de seleccionar quin treballador és.

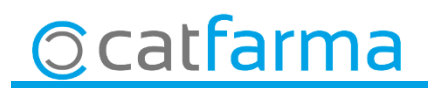

# **JORNADA LABORAL – ALTA USUARIS**

· Si es vol modificar qualsevol dada d'un dels treballadors, amb **F3** i ja pots modificar:

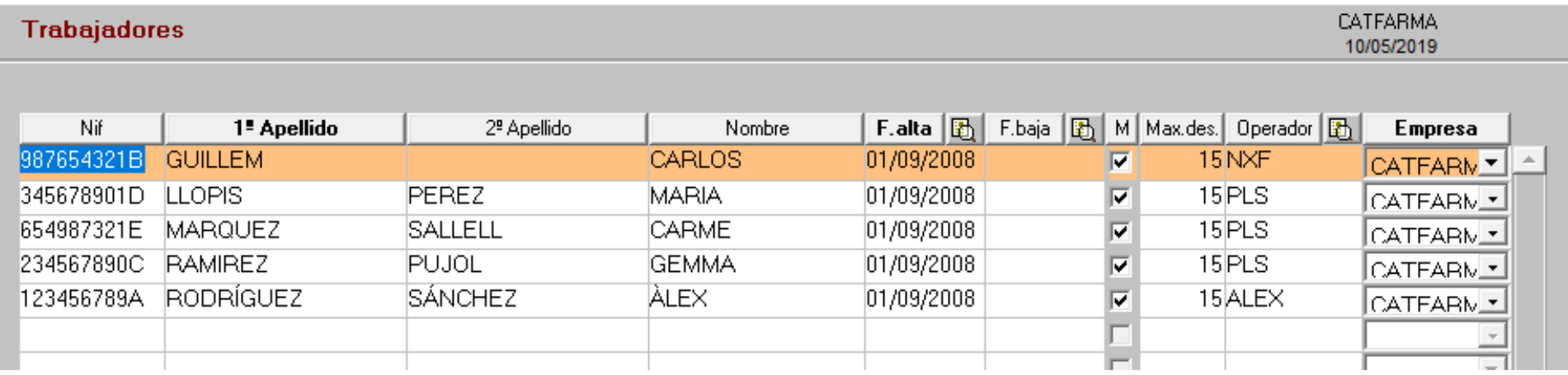

La **M**, es per indicar si volem que aquest treballador pugui modificar l'hora de registre d'entrada o sortida.

**Max. des.**, Màxima desviació, en cas que es pugui modificar l'hora d'entrada o sortida, quina és la màxima desviació que es pot posar. A l'exemple hem posat 15 minuts. Si es deixa aquest camp en blanc estem dient que deixem fer qualsevol modificació, sense límit de temps.

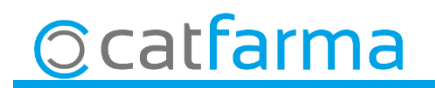

· Per poder registrar l'entrada i sortida, **a tots** els ordinadors tenim ara una nova icona:

 $\sim$ 

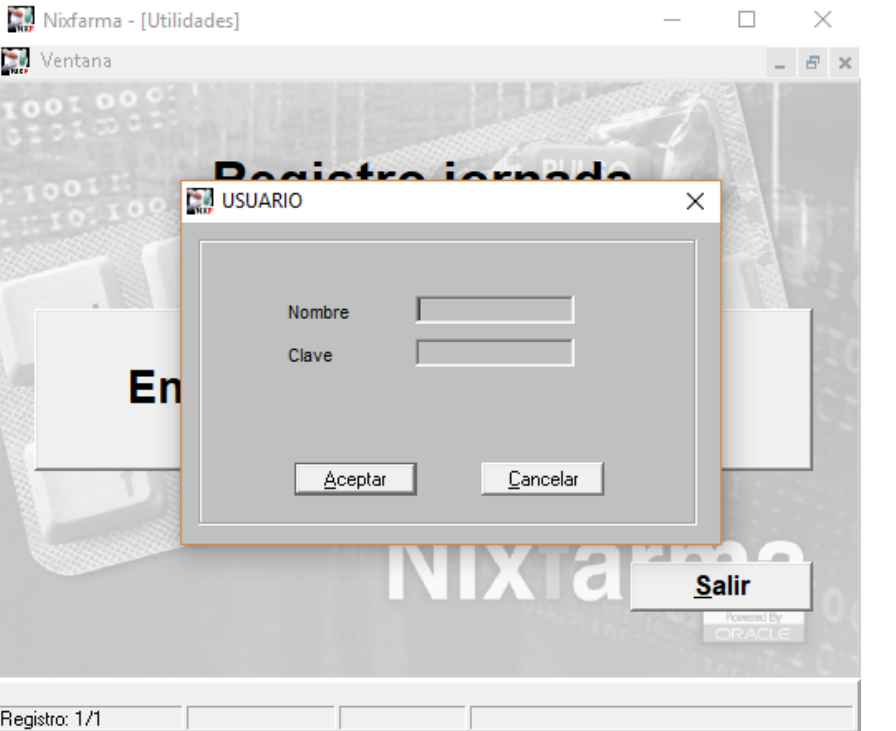

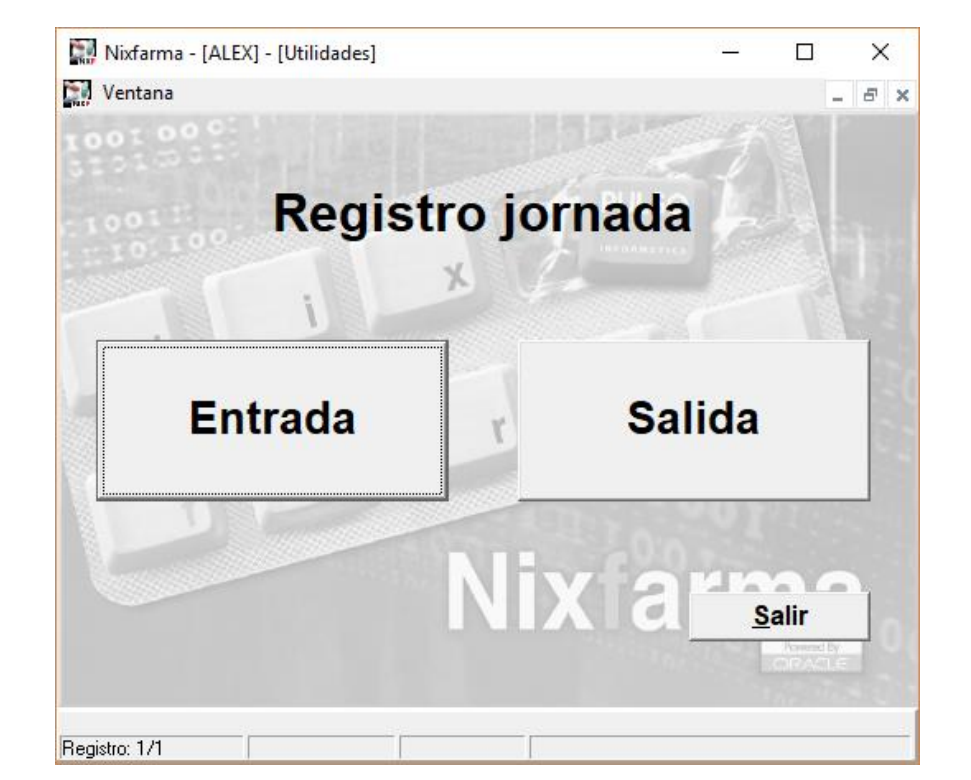

Un cop posat l'usuari i contrasenya, hem de fer el registre d'entrada o de sortida.

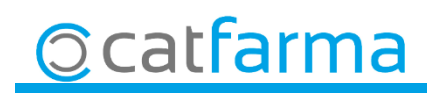

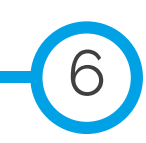

A NXI Jornada laboral

· Si marquem entrada, automàticament surt la finestra per fer el registre:

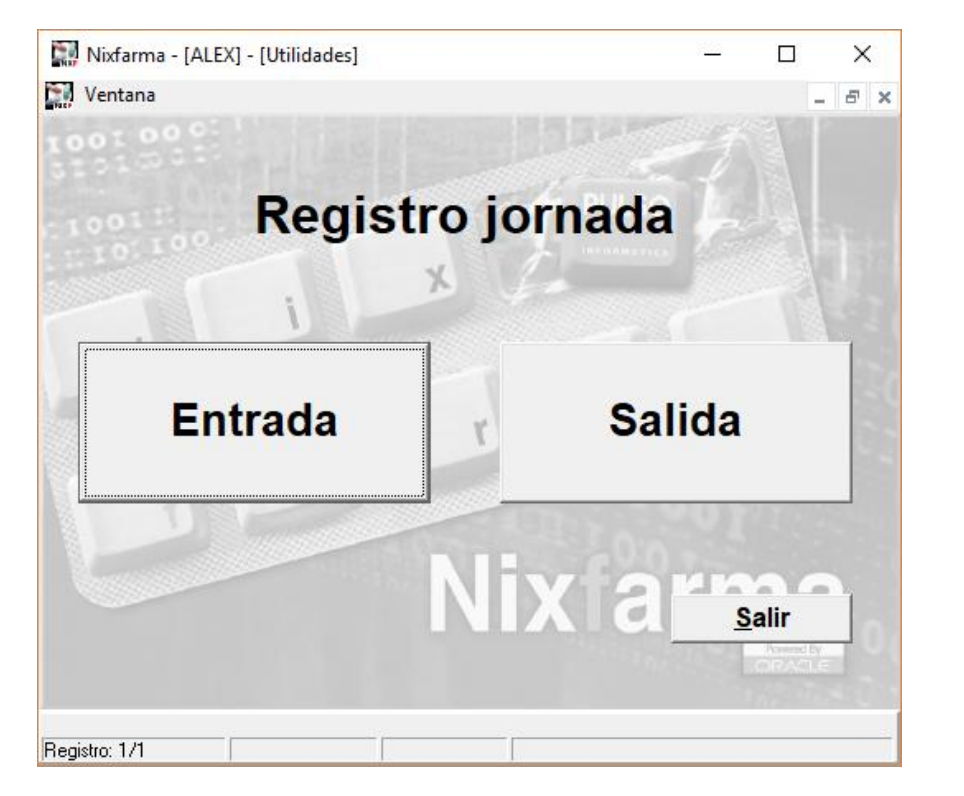

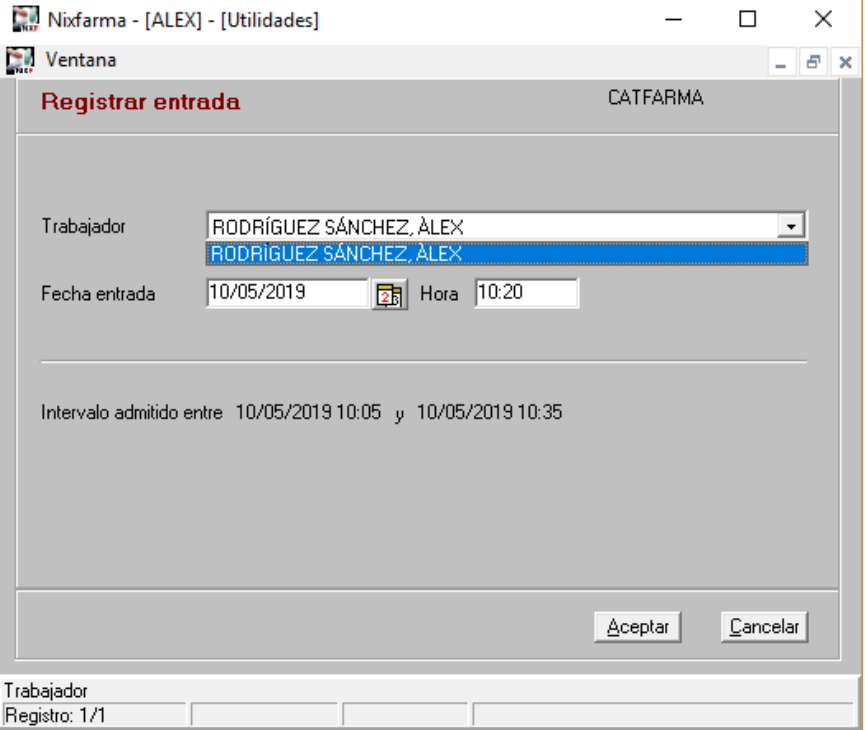

7

Com que he entrat amb l'usuari ALEX i només hi ha un treballador assignat a aquest usuari de Nixfarma només puc seleccionar-ne un.

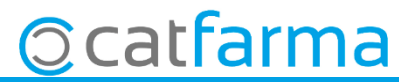

· En cas d'accedir amb un usuari que tingui assignat més d'un treballador, hem de seleccionar quin és el que fa el registre:

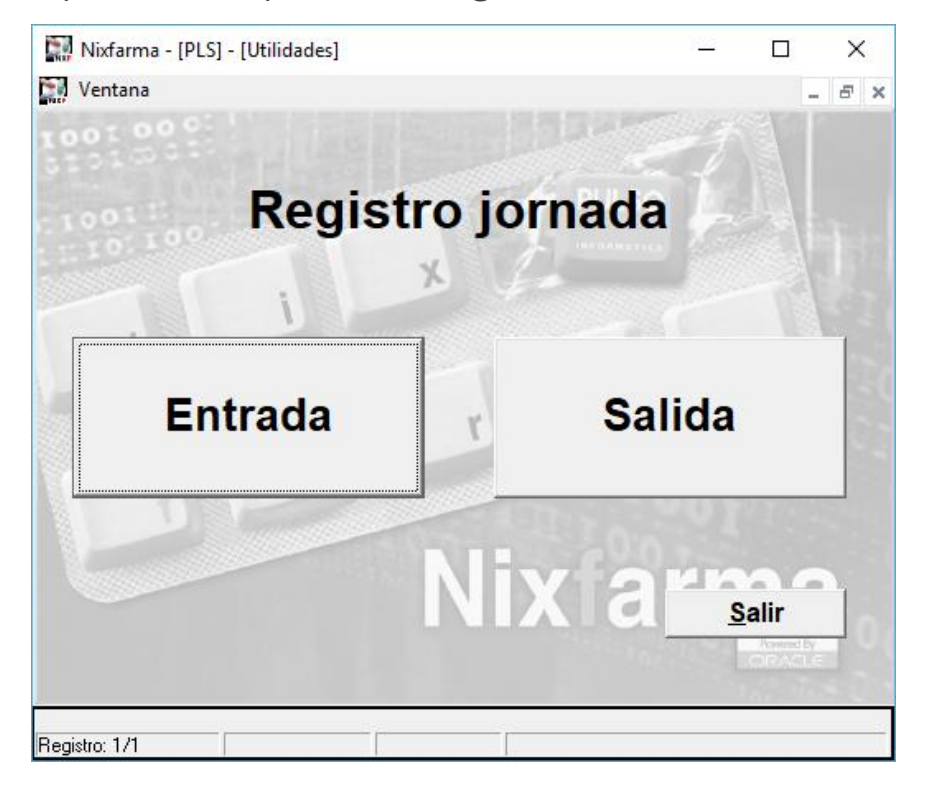

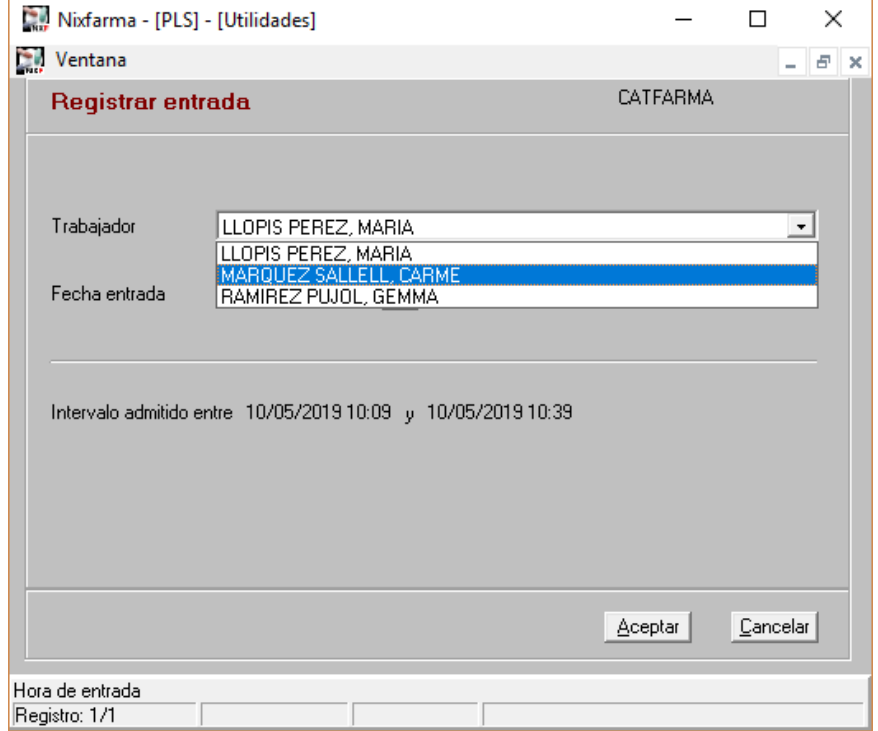

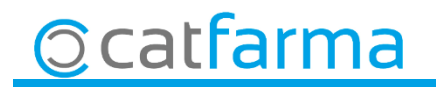

· Igualment si marquem Sortida, automàticament ens farà el registre de la sortida:

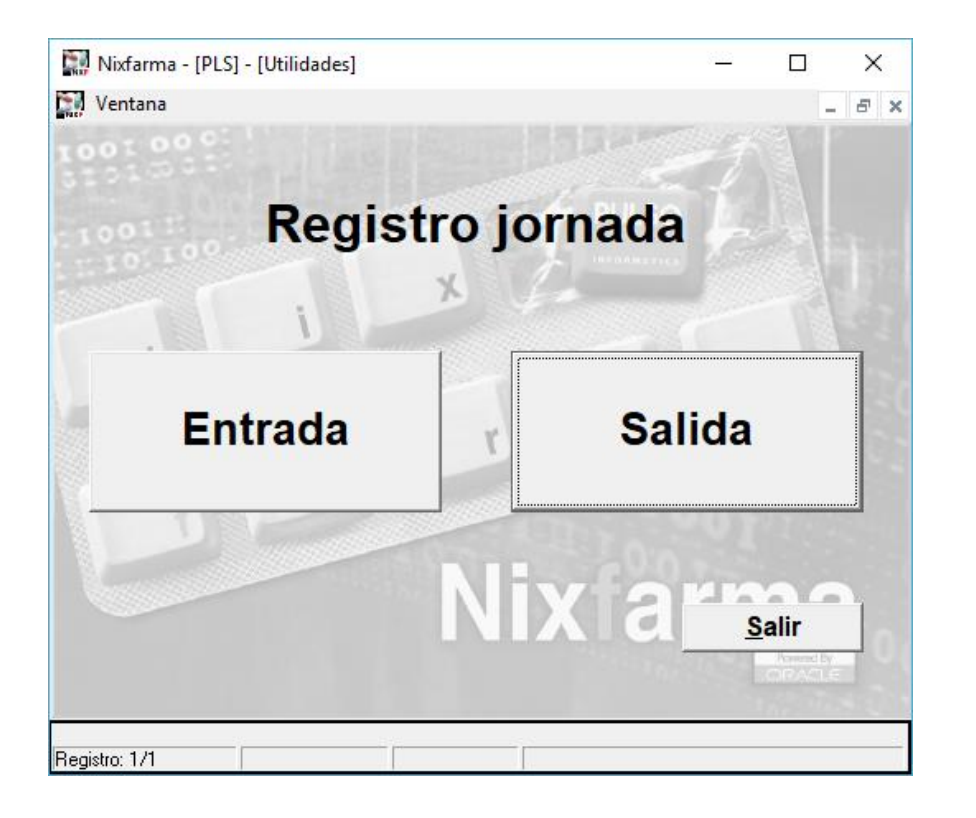

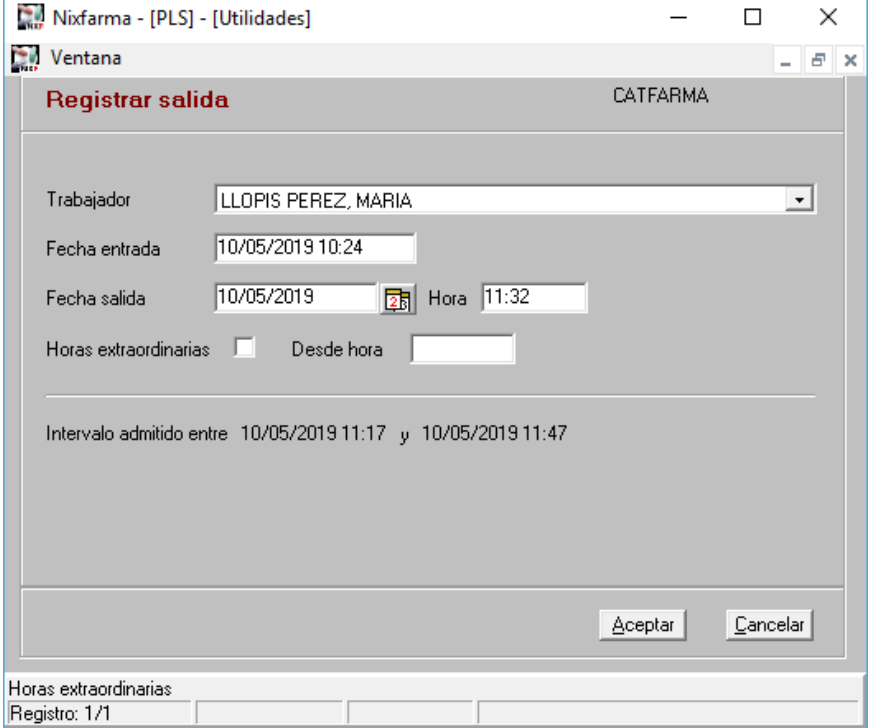

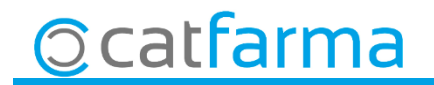

· En cas d'intentar fer una sortida, sense que anteriorment s'hagi fet una entrada, el sistema ens avisarà i no permetrà fer el registre:

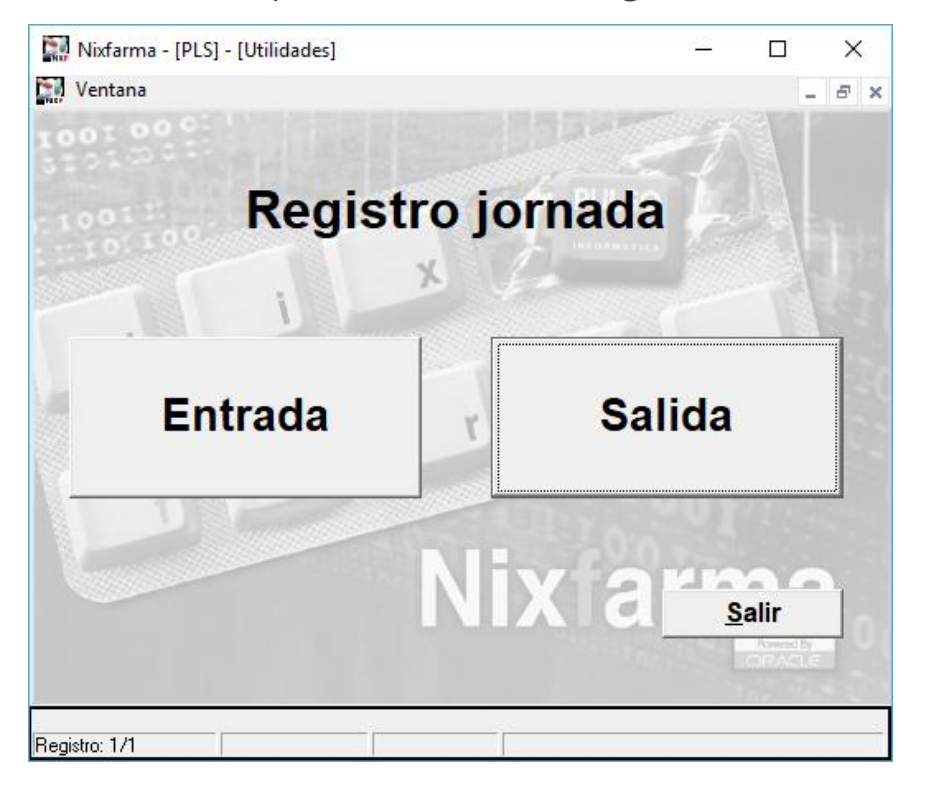

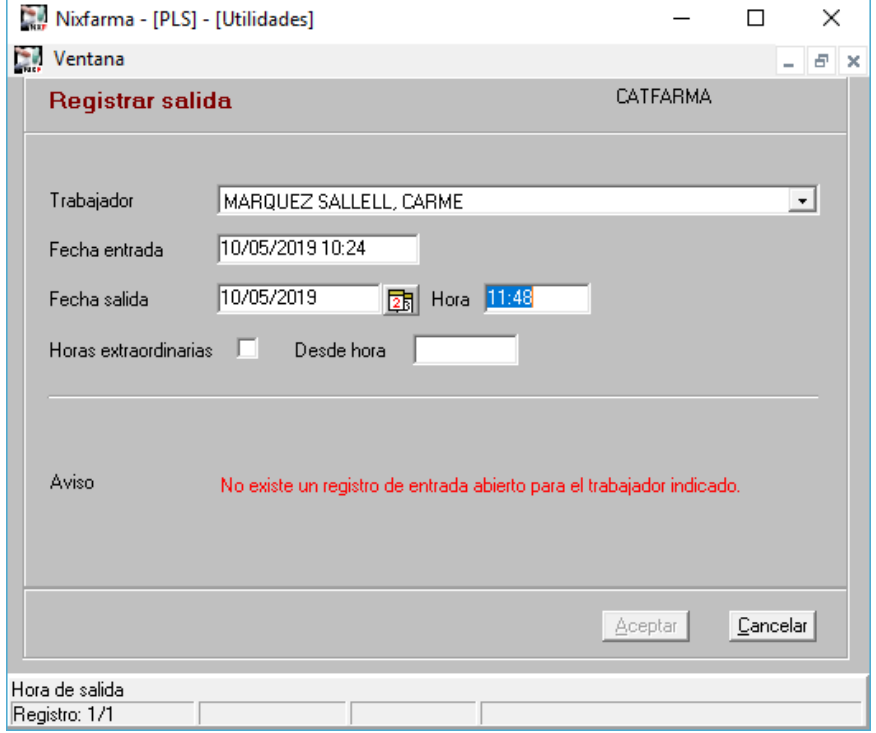

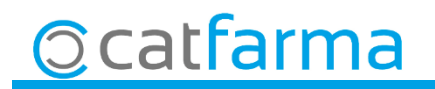

· Si es volen controlar les hores extres, s'ha de marcar l'opció i indicar des de quina hora s'han de comptabilitzar les hores extres:

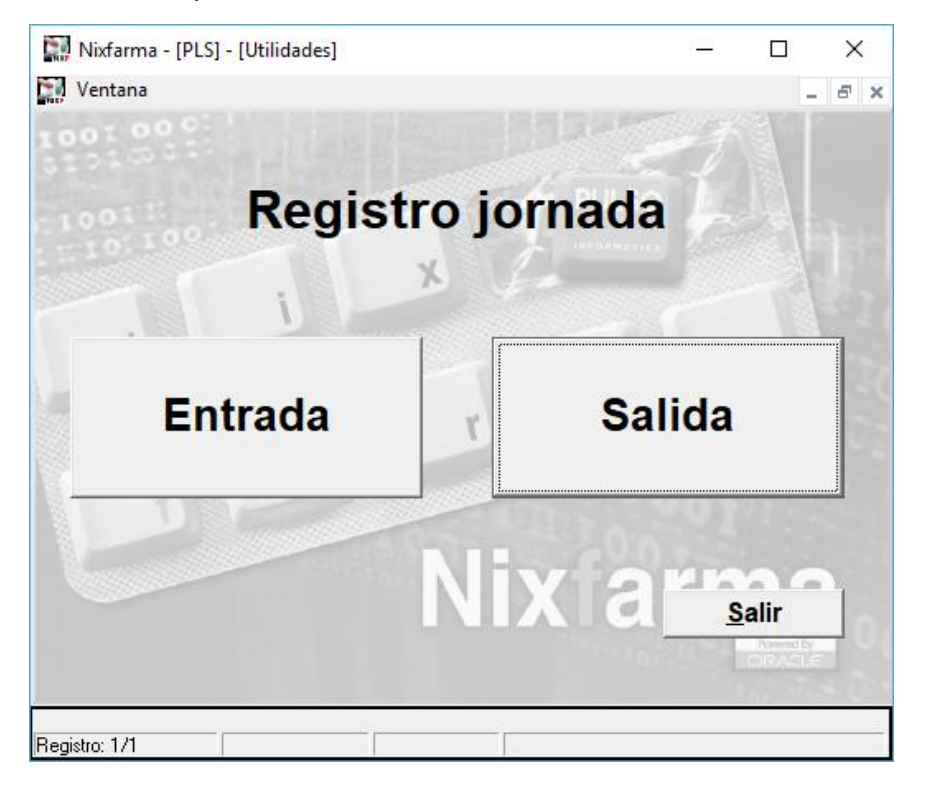

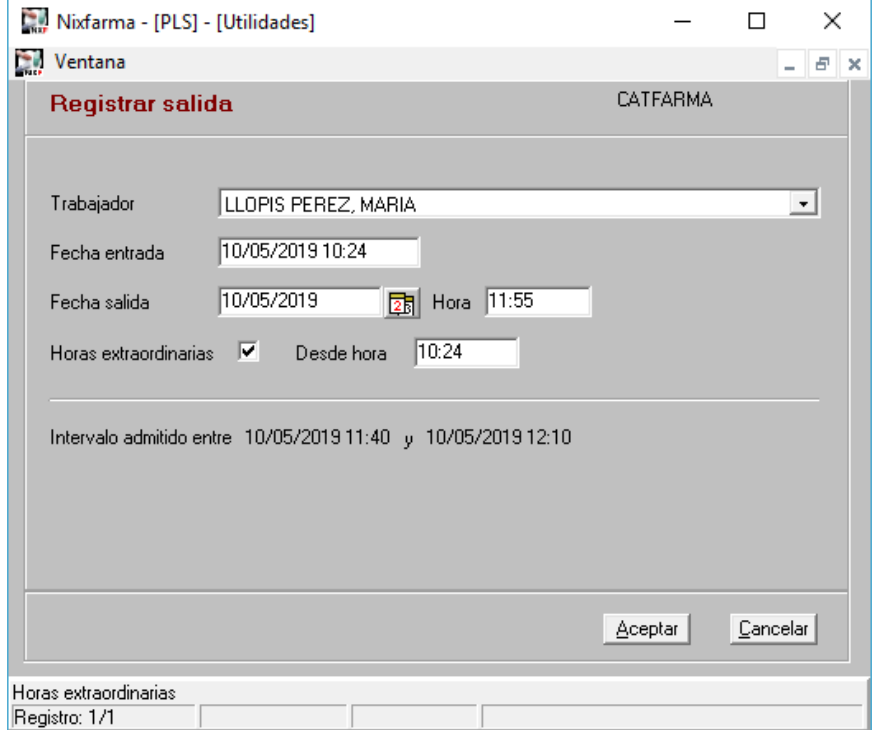

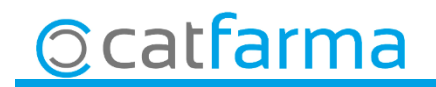

divendres, 10 maig de 2019

# **SEMPRE AL TEU SERVEI Bon Treball**

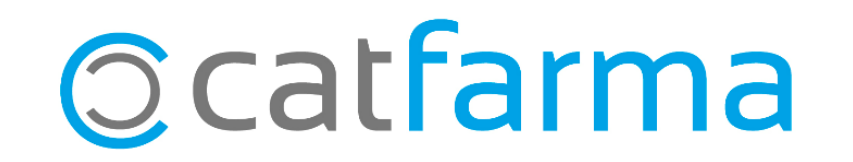